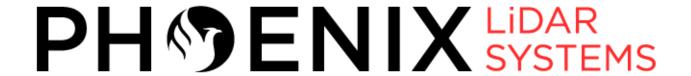

# Reconfiguring Ground Station Wi-Fi (Bullet M5) Technical Bulletin

Revision Date: March 17, 2020

#### **Phoenix LiDAR Systems**

10131 National Blvd Los Angeles, CA 90034

#### www.phoenixlidar.com

+1.323.577.3366 support@phoenixlidar.com

### Disclaimer

Information in this document is provided in connection with Phoenix LiDAR Systems products. No license, expressed or implied, by estoppels or otherwise, to any intellectual property rights is granted by this document. Except as provided in the terms and conditions of sale for such products, Phoenix LiDAR Systems assumes no liability whatsoever, disclaims any express or implied warranty, relating to sale and/or use of products including liability or warranties relating to fitness for a particular purpose, merchantability, or infringement of any patent, copyright or other intellectual property right.

Phoenix LiDAR Systems products are not intended for use in medical, life saving, life sustaining, critical control or safety systems, or in nuclear facility applications. In no event shall Phoenix LiDAR Systems liability exceed the price paid for the product from direct, indirect, special, incidental, or consequential damages resulting from the use of the product, its accompanying software, or its documentation. Phoenix LiDAR Systems makes no warranty or representation, expressed, implied, or statutory, with respect to its products or the contents or use of this documentation and all accompanying software, and specifically disclaims its quality, performance, merchantability, or fitness for any particular purpose. Phoenix LiDAR Systems reserves the right to revise or update its products, software, or documentation without obligation to notify any individual or entity. Backup collected data periodically to avoid any potential data loss. Phoenix LiDAR Systems disclaims any responsibility of all sorts of data loss or recovery.

#### Introduction

The purpose of this document is to demonstrate how to reconfigure the settings on a Wi-Fi Bullet Long Range Module for use with a ground station computer from Phoenix LiDAR Systems. This reconfiguration is required if you need the module to connect to a different WiFi network, e.g. when you switch between multiple rover systems.

During this procedure, the Wi-Fi bullet module and antenna must be powered and connected locally to the laptop used for acquisition via an ethernet cable. Ensure the navigation box is powered on (CPU light is on) and the 5.8 GHz Wi-Fi antenna is connected to the navigation box. Provide power to the rover with the included AC adapter.

### Pre-Procedure

After connecting the WiFi module to the notebook, ensure the notebook's ethernet adapter shows an IP address of 192.168.200.X and a DHCP server of 192.168.200.1. If that's not the case, please configure your ethernet settings as shown in the section titled Wired Ethernet Network Card Setup in the Phoenix LiDAR Systems User Manual.

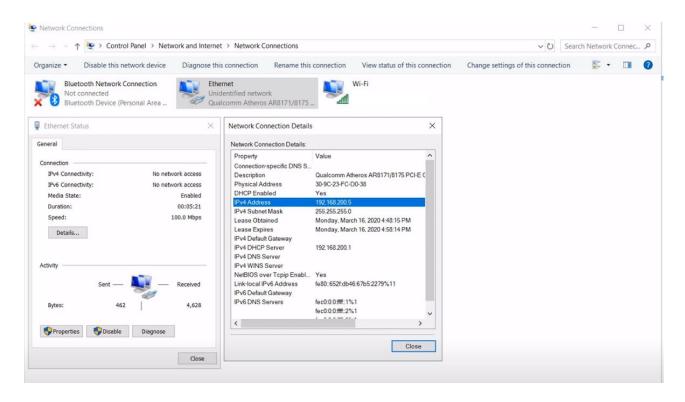

Figure 1: Verify Network settings

## **Procedure**

1. Launch a web browser from the computer connected to the Wi-Fi Bullet. To access the Bullet Web UI, enter the address: **192.168.200.1**. If a privacy error warning appears, select the option to proceed to the address.

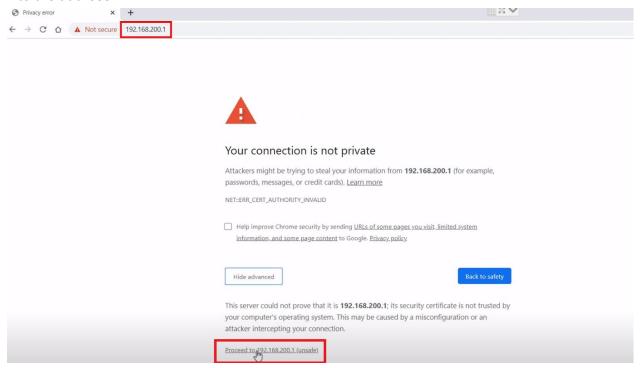

Figure 2: Enter address into browser

2. Login with username: phoenix and password: aeriallidar

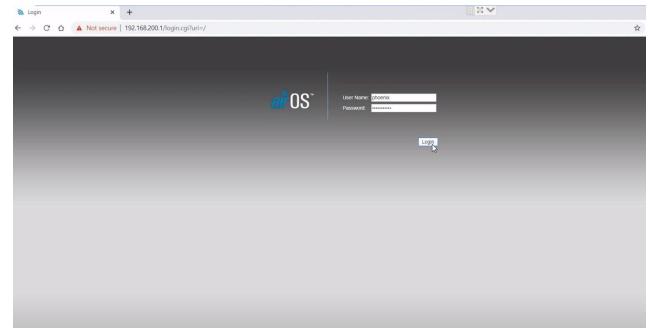

Figure 3: Login to the Bullet Web UI

3. In the **Wireless tab** of the web interface, choose the SSID by clicking the "Select" radio button and selecting the option titled **phoenix**\_\_\_ending in the 3 last digits of your system's serial number.

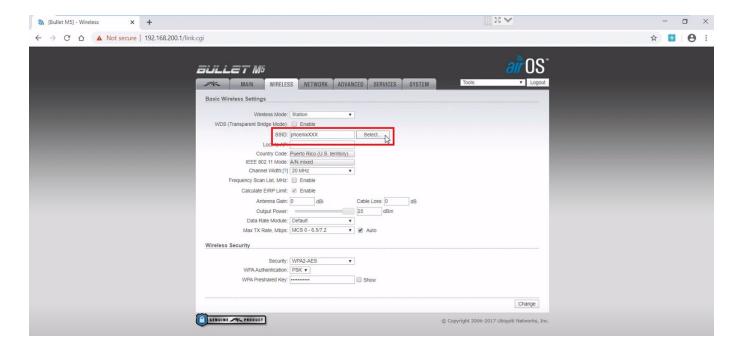

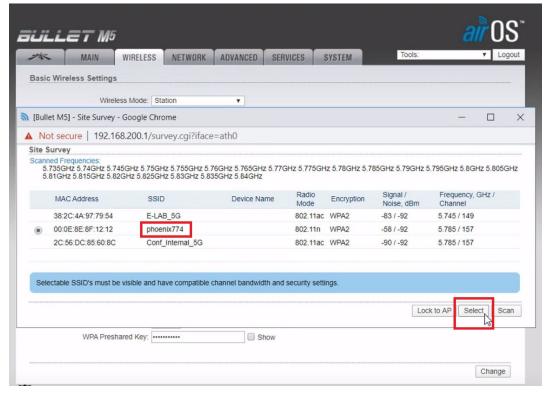

Figure 4: Select the new SSID

4. Select Change and then select Apply these changes when prompted.

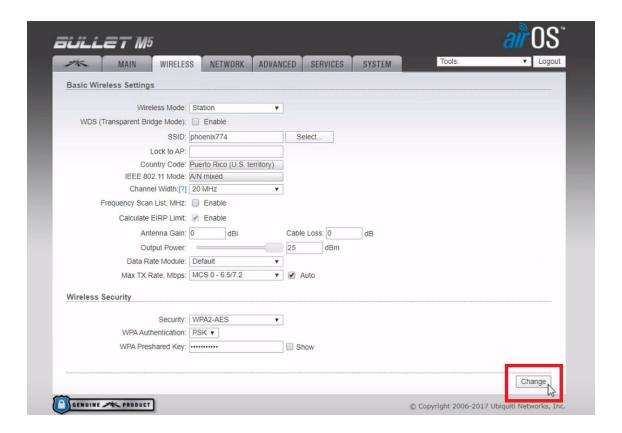

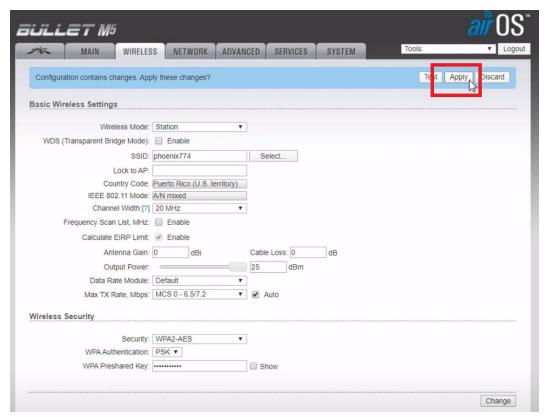

Figure 5: Select Change and then Apply

5. To verify setup, a SpatialExplorer connection to the nav box with the IP address **192.168.20.10** or the hostname **rover-wifi** can be used to test the Bullet. A successful connection to the rover via Wi-Fi connection concludes the test and reconfiguration.

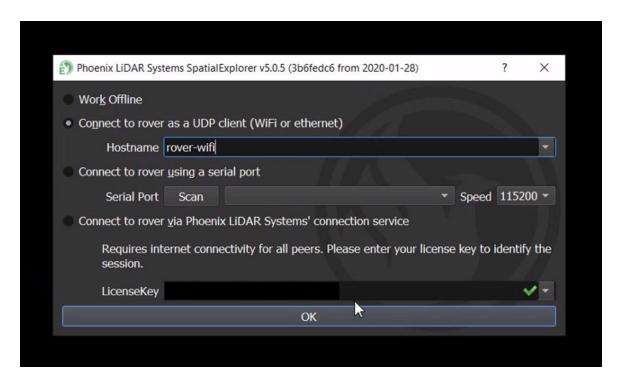

Figure 6: Connect to rover via wifi to test

This content is subject to change.

Download the latest version from www.phoenixlidar.com

If you have any questions about this document, please contact Phoenix LiDAR Systems by sending a message to support@phoenixlidar.com.

Copyright © 2020 Phoenix LiDAR Systems

All Rights Reserved.